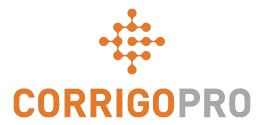

# Connecting with CorrigoPro

Managing Tiles and Creating Connections

# During this tutorial we will cover...

- Logging into CorrigoPro Desktop
- The Company Profile tile
- Creating your free ad (promo)
- Editing your services
- Smart Zones
- The Membership tile
- The CorrigoPro tile

- Settings and email notifications
- Our Cru
- CruMembers and CruLeads
- Our Subs
- Our Customers
- CruChats

### Log into Your CorrigoPro Desktop

CorrigoPro Desktop login page URL- <a href="https://login.corrigo.com/connect/login">https://login.corrigo.com/connect/login</a>

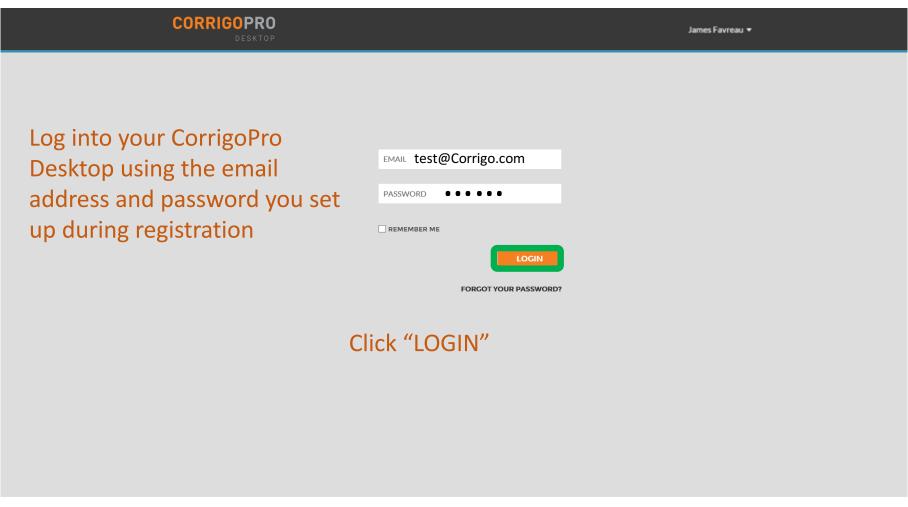

### Your CorrigoPro Desktop

Logging in, you will arrive at the CorrigoPro Desktop

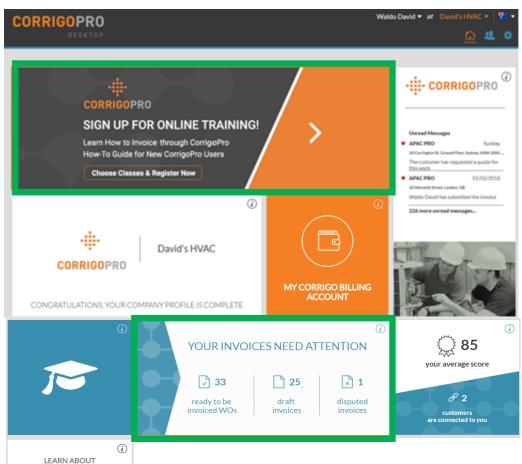

CORRIGOPRO

DIRECT

Each of the tiles, when clicked on, will bring you to a specific section of the CorrigoPro Desktop Invoice tile only displayed for "ADMIN" users

### **The Company Profile Tile**

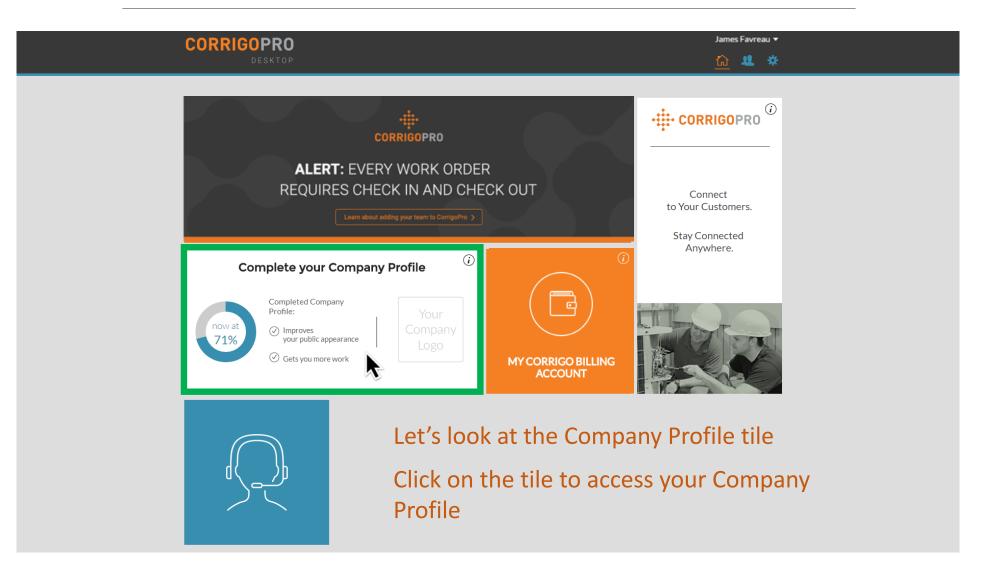

### **Managing Your Company Profile**

Here you will be able to add a company logo and change your company name

Click on "EDIT" in the Business Overview section to enter details of the services your company provides

To enter or edit your physical location and contact information, click on "EDIT BRANCH INFO"

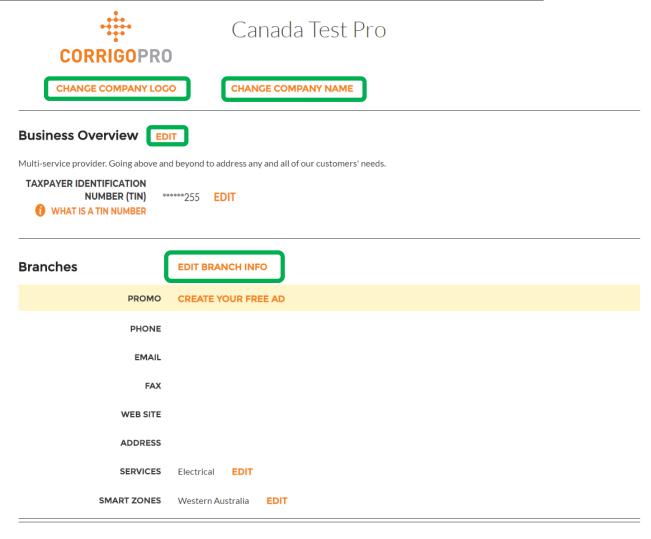

HOW DO I ADD ANOTHER BRANCH?

## **Managing Your Company Profile**

Here, you can edit your company phone number, email, website, and physical address details

These details will be visible to your connected customers, and this email will be listed as your general email for each of these customers

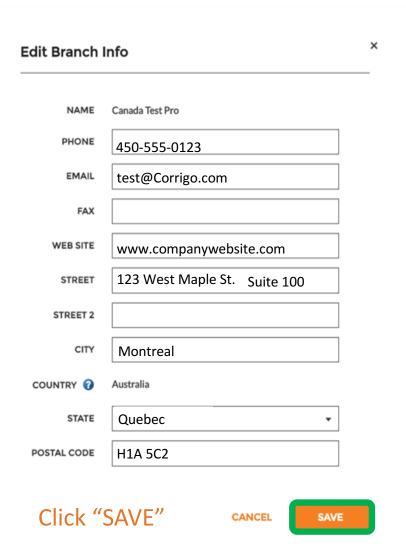

#### **PROMO / Create Your Free Ad**

By clicking on the "CREATE YOUR FREE AD" link, the Create Promo window will appear

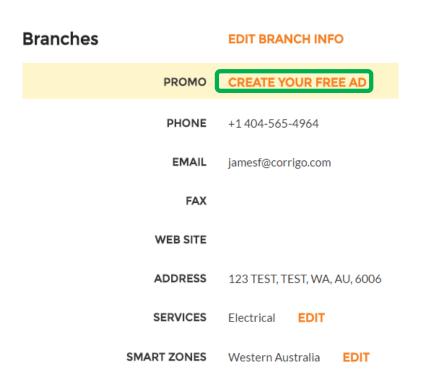

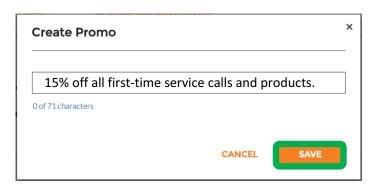

You may use up to 71 characters to display a promotional offer

Click "SAVE" to post your PROMO

You can return to your Company Profile page to update or remove your PROMO at any time

### **Editing Your Services**

In the SERVICES section, select the specific service or services that your company provides

Your selections help current and potential clients find you in Corrigo

Click on the "EDIT" button and the Edit Services window will appear

| Branches    | EDIT BRANCH INFO              |  |
|-------------|-------------------------------|--|
| PROMO       | CREATE YOUR FREE AD           |  |
| PHONE       | +1 450-555-0123               |  |
| EMAIL       | cap2nine@gmail.com            |  |
| FAX         |                               |  |
| WEB SITE    |                               |  |
| ADDRESS     | 123 TEST, TEST, WA, AU, 6006  |  |
| SERVICES    | Disaster Recovery <b>EDIT</b> |  |
| SMART ZONES | Western Australia EDIT        |  |

### **Editing Your Services**

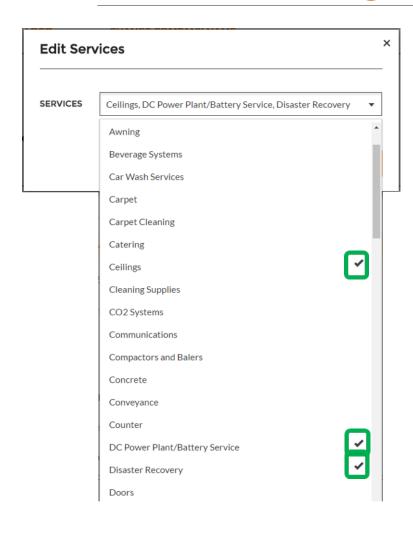

Click on the drop down arrow in the "SERVICES" box to view all available services

Place a check to the right of the service you provide

Be sure to select only the services that your company provides as customers will use this information when searching for service providers on the CorrigoPro network

Once you have completed your company's service selections, click "SAVE"

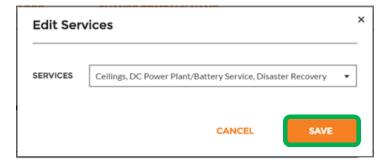

Selecting the correct Smart Zone coverage will ensure your company is visible to customers searching for the services you provide, in the areas where needed

|                                                                                    | Branches    | EDIT BRANCH INFO             |
|------------------------------------------------------------------------------------|-------------|------------------------------|
| Smart Zones are pre-defined geographic areas                                       | PROMO       | CREATE YOUR FREE AD          |
|                                                                                    | PHONE       | +1 404-565-4964              |
| Please be sure to select the Smart Zones that match your area of service           | EMAIL       | jamesf@corrigo.com           |
|                                                                                    | FAX         |                              |
| To review and edit your Smart Zones, click on the "EDIT" button in the Smart Zones | WEB SITE    |                              |
| row                                                                                | ADDRESS     | 123 TEST, TEST, WA, AU, 6006 |
| This will bring you to the Smart Zones information screen                          | SERVICES    | Electrical <b>EDIT</b>       |
|                                                                                    | SMART ZONES | Western Australia EDIT       |

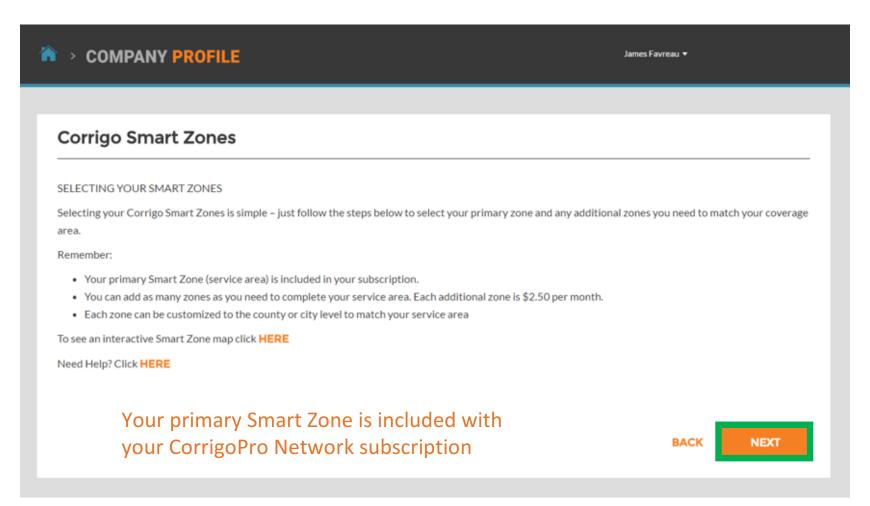

Click "NEXT" to access the Smart Zones list

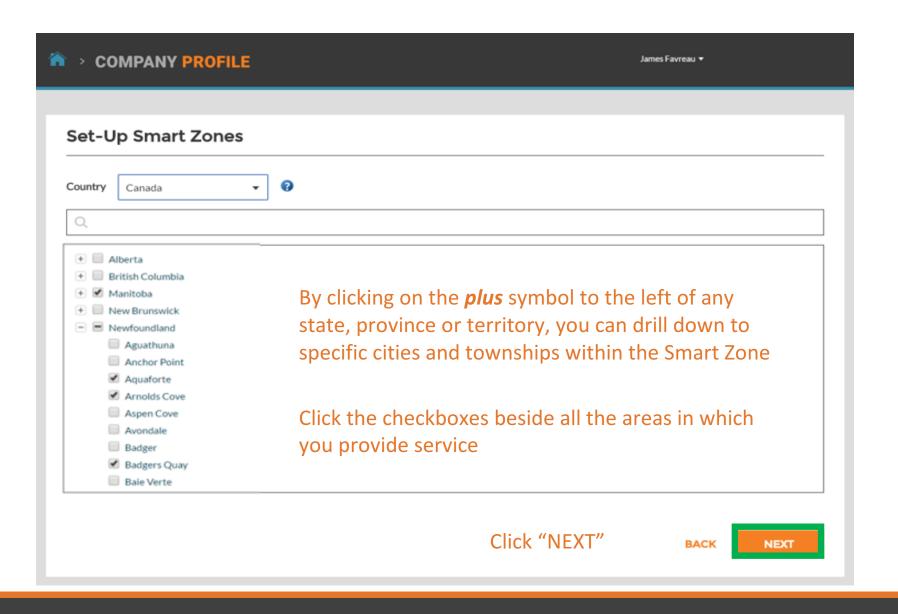

You will be prompted to confirm your Smart Zone selections

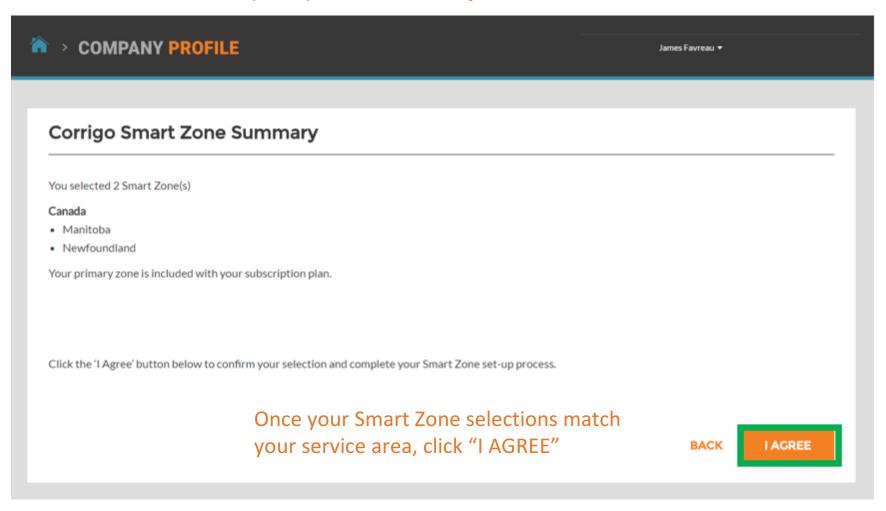

### **Returning To The CorrigoPro Desktop**

With your Smart Zones selected, your Company Profile is now complete!

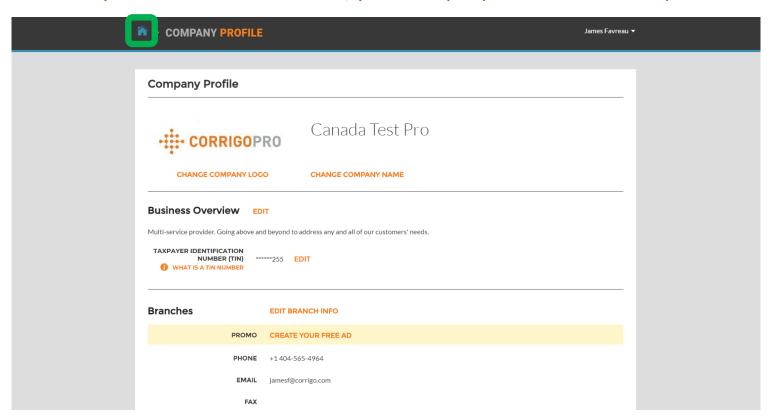

You can return to the CorrigoPro Desktop, from any tile, by clicking on the blue "Home" icon at the top of the page

### The Membership Tile

Within the Membership tile, you can view your membership details, update your payment method, and review or print your CorrigoPro monthly subscription statements

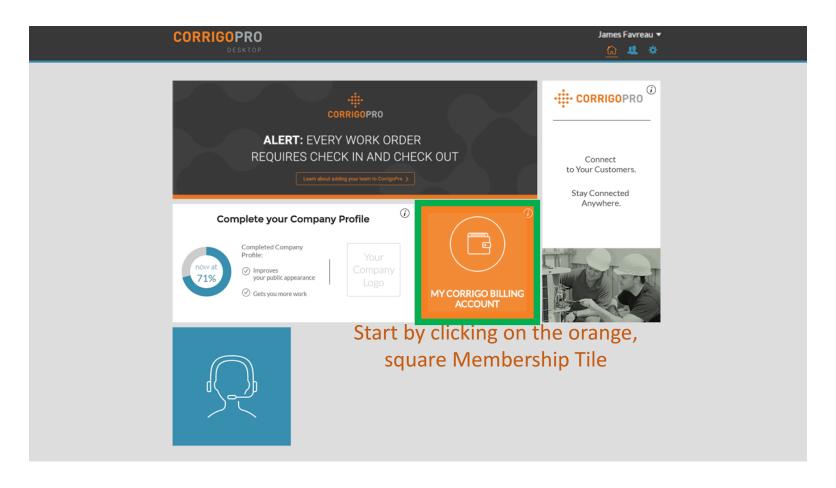

### The Membership Tile

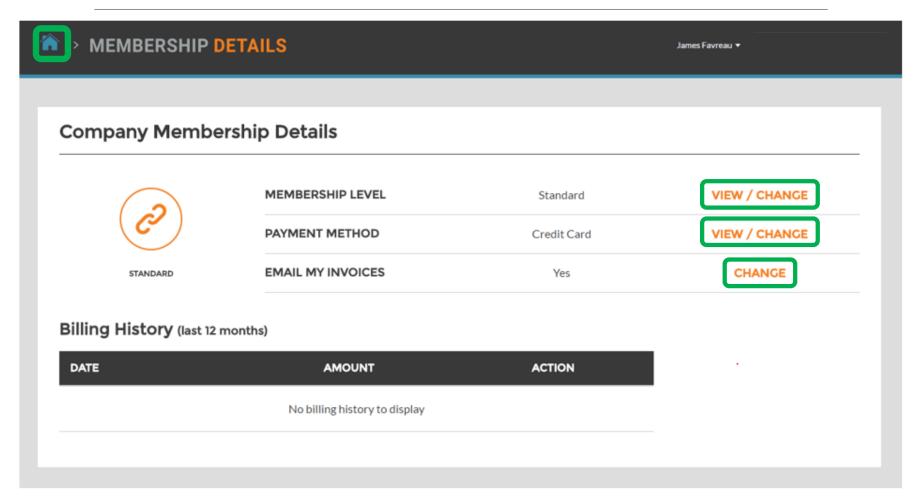

Click on the corresponding link to review or update your membership level, payment method details, and membership invoice email preferences

As always, the blue "Home" icon will return you to your CorrigoPro Desktop

### The CorrigoPro Tile

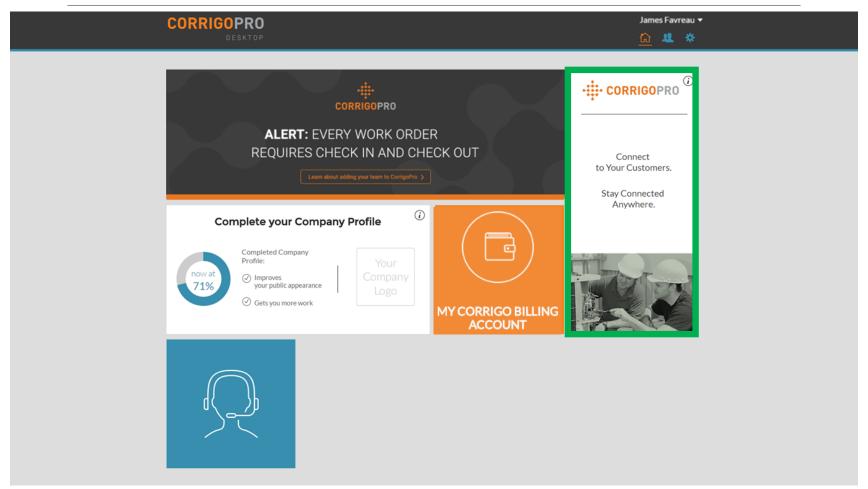

To access the CorrigoPro portal from your desktop, click on the CorrigoPro tile at the right of the screen

#### **Our Cru**

From the Our Cru page you will see all of your invited and connected internal employees

To invite a new CruMember click on the large, white box with the *plus* symbol

The "Invite Pro" window will appear

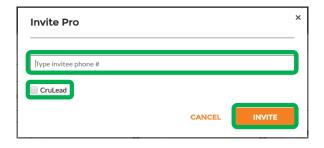

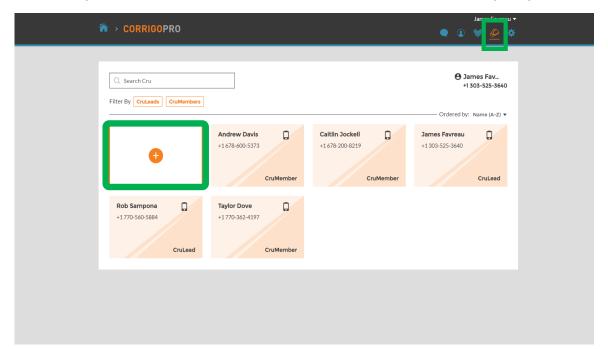

Enter the employee's mobile phone number

Click "INVITE"

By default, the invitee will be invited as a "CruMember", however, you may select to invite them as a "CruLead"

A CruLead, typically someone in a leadership or dispatch role, can see all CruChats

**A CruMember**, typically technicians or field personnel that only need to be included in specific conversations, must be added to a CruChat

#### **Our Subcontractors**

By clicking on the "Our Subs" icon, represented by a handshake, you will see all of your invited and connected subcontractors or partner businesses

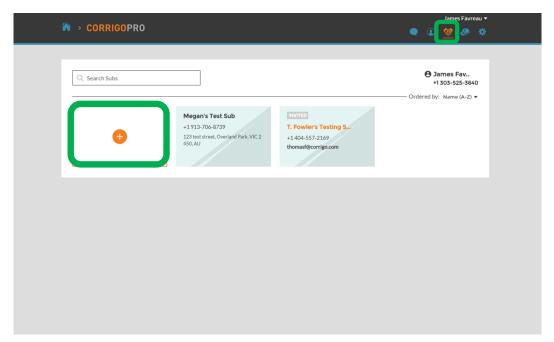

To invite a new Sub, click on the large, white box with the orange *plus* symbol

This will bring up the "Add Subs" window

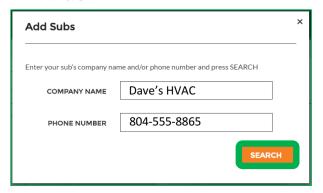

This will initiate a search of the CorrigoPro system to see if your Sub is already connected to Corrigo

Enter the Sub's company name and mobile phone number

Then click "SEARCH"

### **Our Subs: Inviting your subs**

# If your Sub's company is not found, then simply click "INVITE COMPANY"

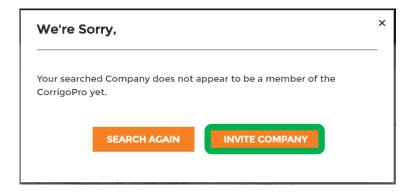

Enter the Sub's company name, email address and mobile phone number

You may send a personalized message to your Sub or send the invite with no message Click "SEND INVITE" to invite your Sub

#### The "Invite Subs" window will appear

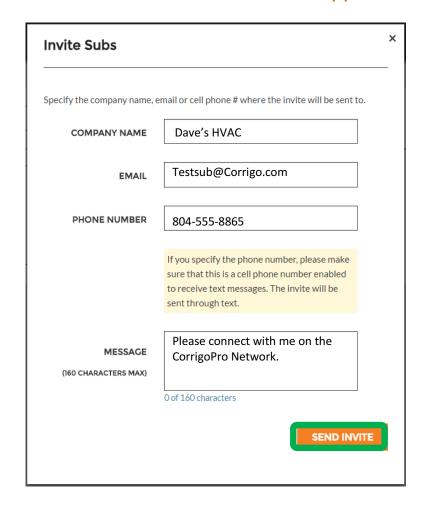

#### **Our Customers**

The next icon is a circle with a silhouette, clicking here will bring you to your "Our Customers" page where you can manage and view your invited and connected customers

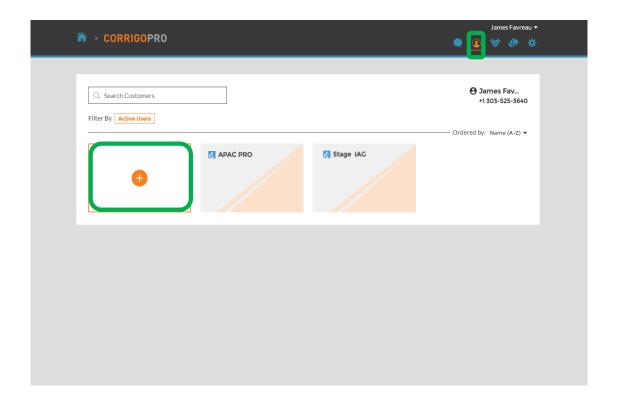

To invite a non-Corrigo customer to connect, click on the large, white box with the orange *plus* symbol

The "Invite Customer" window will appear

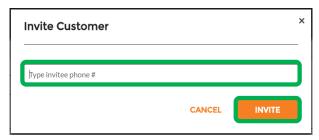

Enter your customer's mobile phone number and then click "INVITE"

#### **Our Customers**

Since CorrigoPro is designed to be used by anyone needing a service provider, you can invite all of your customers to connect with you

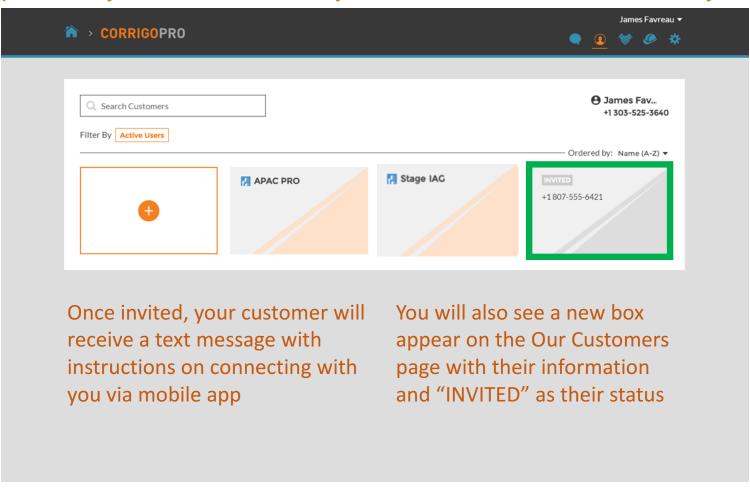

#### **CruChats**

The last icon, which is represented by a speech bubble, is the "CruChats" icon

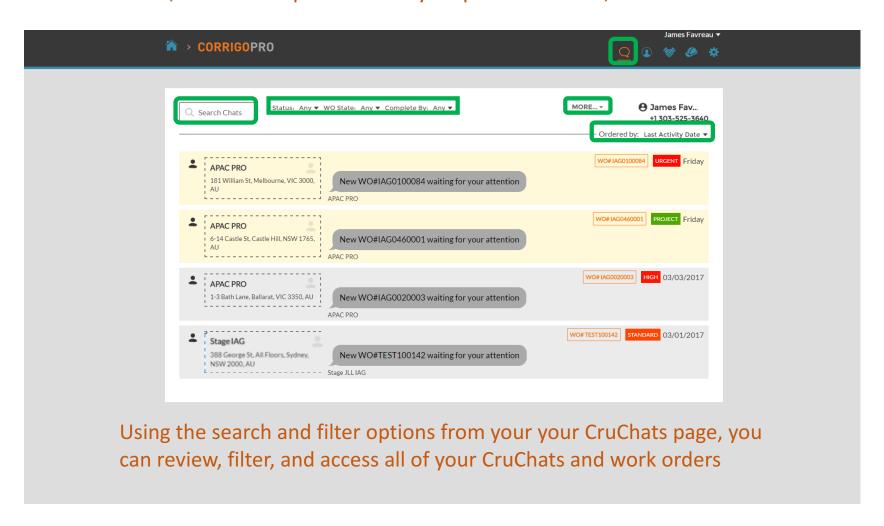

### **Congratulations!**

You can now navigate and manage all of the tiles in the CorrigoPro Desktop platform

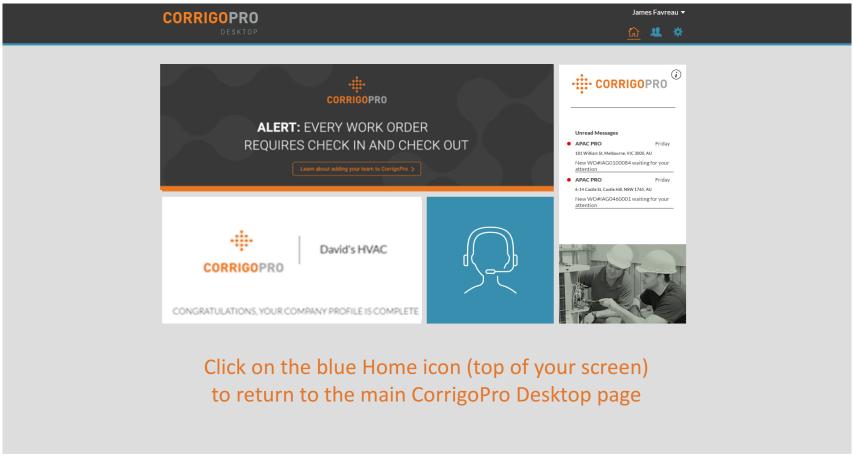

© 2017 CORRIGO INCORPORATED. ALL RIGHTS RESERVED

SUPPORT

RIVACY POLICY

TERMS OF USE

# Questions

Contact Corrigo via phone or online:

https://corrigopro.com/contactus/